# Jaggaer eRFQ Job Aid for Suppliers

Authors: Anna Payne

Date: November 2023

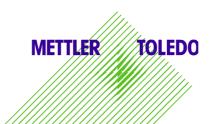

# **Table of Contents**

| 1 | Introduction                 | . 3 |
|---|------------------------------|-----|
|   | Supplier Navigation, Jaggaer |     |
|   | Supplier Review of eRFQ      |     |
|   | Supplier CBD Module View     |     |

#### 1 Introduction

Using the eRFQ tool for Jaggaer, suppliers can easily communicate and track their bidding process.

Suppliers will be able to:

- View eRFQ and CBD files
- Reply to eRFQs by...
- Providing quotations with cost breakdown as requested
- Declining materials they are unable to quote
- Add attachments (drawings) as needed
- Communicate with buyers and technical support on the eRFQ
- Provide quotation revisions as requested by Mettler Toledo

## 2 Supplier Navigation, Jaggaer

When logging into the Jaggaer Profile, the supplier will navigate to the "Cockpit" and select the relevant RFQ that they would like to respond to.

RFQs with status "Running" will be available for the supplier to reply.

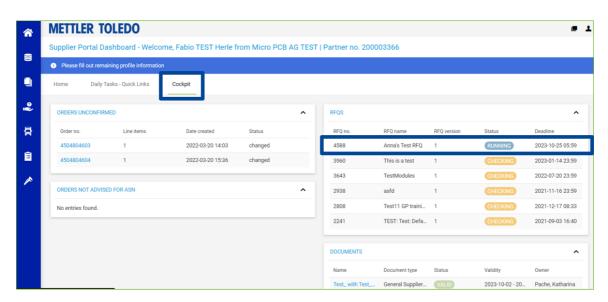

Suppliers will also be notified for a request via email with a link direct to the inquiry:

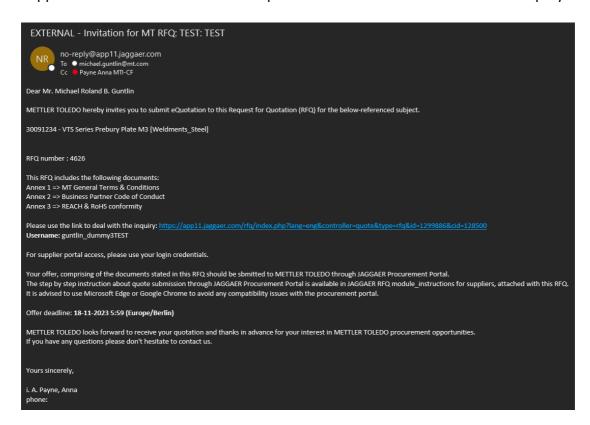

## 3 Supplier Review of eRFQ

- a) The supplier will select the eRFQ they wish to quote on.
- b) The supplier will be navigated to the "Agreements" page. Suppliers will see a list of documents with the following requirements as marked by the eRFQ creator on the Mettler Toledo side.
  - **Must Agree:** Supplier must select the check box to indicate agreement to the document.
  - Must Open: Supplier must click on the link to open the file.

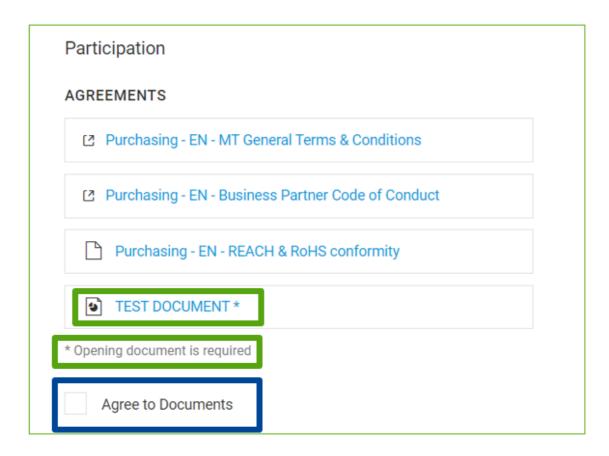

- \*\*Document Language will be aligned to chosen language (Limited to English, German, or Chinese)
- c) Once the supplier has opened any necessary documents, and has selected to agree to the required documents, they will select a final "Accept" button to proceed with the eRFQ.

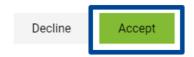

d) The next step will navigate to quotation settings. This will allow the supplier to select their currency (If allowed by the creator of the eRFQ). This screen will also show the selected payment conditions/incoterms – or – the supplier's agreed-upon conditions/incoterms from their profile.

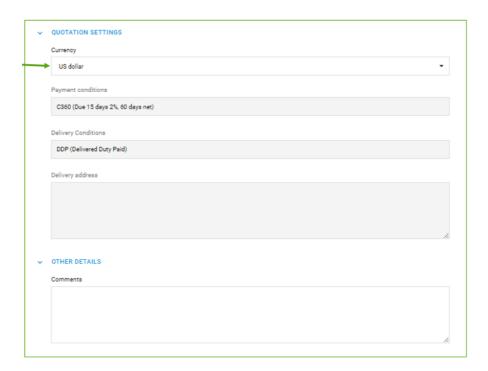

e) Supplier will then select 'Next Step' to navigate to review their available positions for quotation. List will show status as "Open" for materials awaiting quotation and "Required" for materials marked as required by the eRFQ creator.

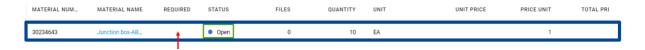

- f) When selecting a material to quote, the supplier will be faced with either an online quotation (no CBD, or Online CBD) or an offline quotation (offline CBD).
  - a. Online Quote: All quotation information will be entered online by the supplier.

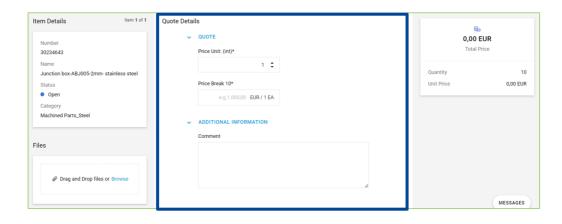

b. Offline CBD: CBD File will need to be exported, completed, and imported. \*Only one file can be imported per material.

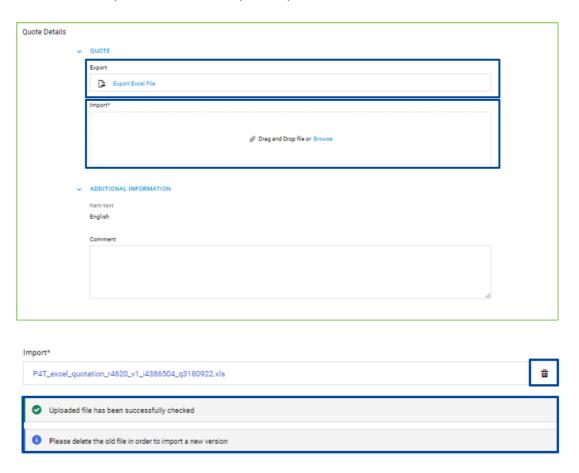

g) Within each material, the supplier will be able to also import additional files (i.e. drawings) which can be found on the left-hand side of the screen.

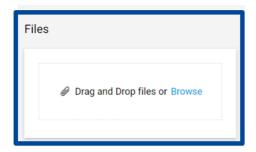

h) For materials being completed online, the supplier will have the opportunity to pre-fill identical fields on the following, or all materials. This will minimize the number of fields that the supplier has to modify per material.

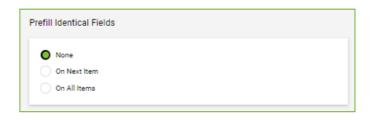

i) To proceed to the next material, the supplier will select "Save" on the upper righthand side of the screen.

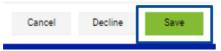

j) If a supplier chooses to decline a material, they will instead need to select "Decline". This will be followed with a pop-up that will prompt the supplier to provide a reason for declining.

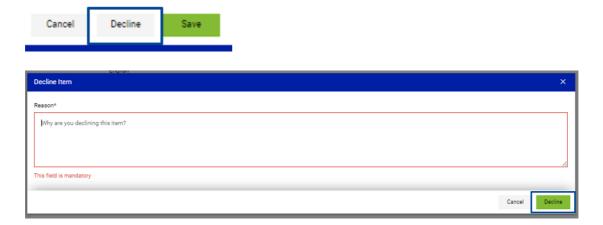

k) Once the supplier has completed the requested and required materials within the eRFQ, they will be navigated to a final summary page. This screen will summarize all materials quoted. Supplier will then be prompted to select "Send".

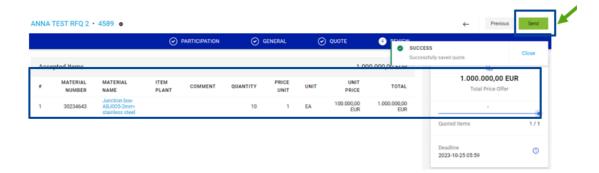

I) An additional pop-up screen will appear where the supplier will enter their offer number and sign the agreement before sending it back to Mettler Toledo.

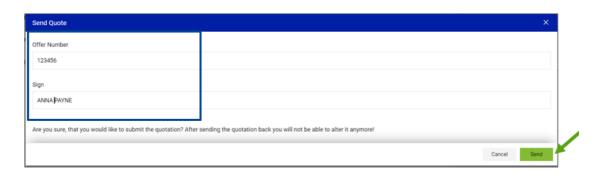

# 4 Supplier CBD Module View

a) No Cost Breakdown:

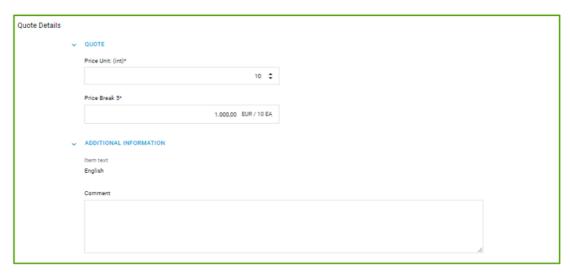

- Supplier will only be responsible to provide a pricing integer as well as the associated price break.
- Supplier will only be able to notate any tooling costs, material notes, etc. in the comment field only.

#### b) Online CBD:

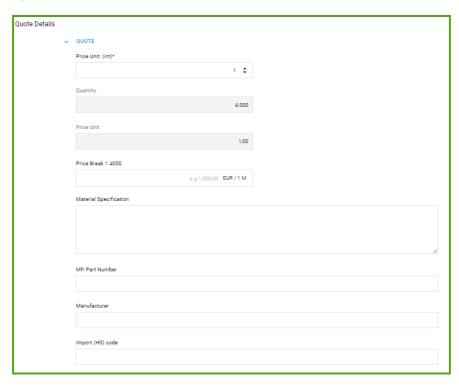

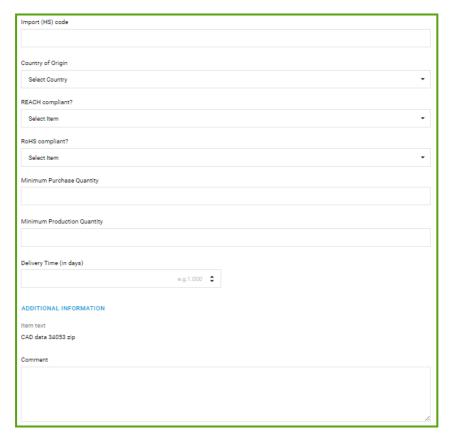

- Online CBD will allow the supplier to complete the cost break down online, without downloading the files.
- Supplier will be limited to the data shown below (i.e. price breaks, tooling costs, etc. would have to be specified in the comments.
- c) Offline\_detail\_CBD:

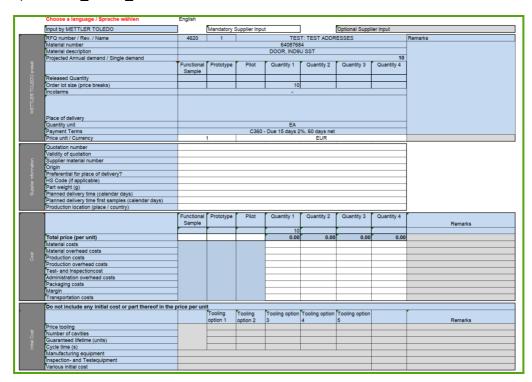

- Offline\_detail\_CBD will be downloaded by the supplier, completed and then reuploaded.
- Supplier will be able to provide:
  - Supplier Information
  - Price/unit for Sample, Prototype, Pilot, etc.
  - Price Breaks
    - Breakdown by material, production, inspection, packaging, etc. costs
    - Suppliers can add additional price breaks
  - Tooling Costs

#### d) Offline simple CBD:

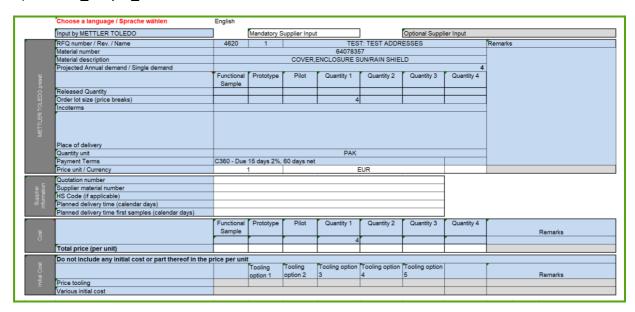

- Offline\_simple\_CBD will be downloaded by the supplier, completed and then reuploaded.
- Supplier will be able to provide:
  - Supplier Information
  - Simplified Pricing
    - Supplier can still add additional price breaks
  - Simplified Tooling Costs

e) Offline\_standard\_CBD:

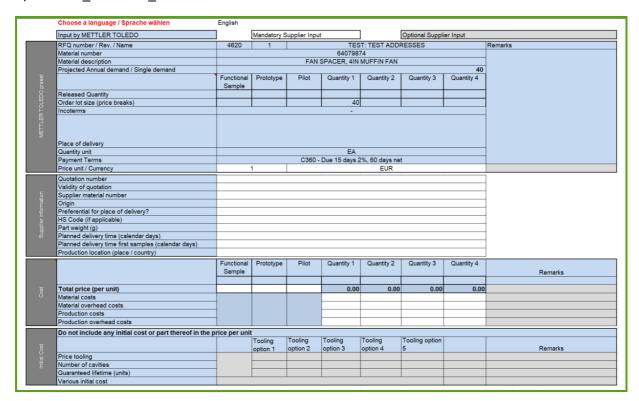

- Offline\_standard\_CBD will be downloaded by the supplier, completed and then reuploaded.
- Supplier will be able to provide:
  - Supplier Information
  - Pricing Information
    - Including material cost and production cost breakdown.
    - Suppliers can add additional price breaks.
  - Tooling Costs